# KIEDU

# User guide

51

How to join your EDU account

# Welcome to Kahoot! EDU!

It brings an enhanced Kahoot! experience to your entire university with these advanced capabilities:

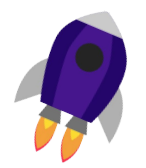

Site license and deployment tools

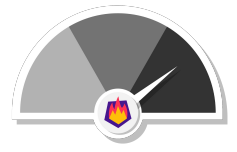

Advanced admin controls

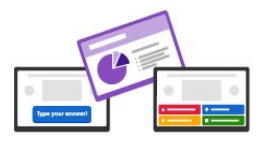

Interactive lessons

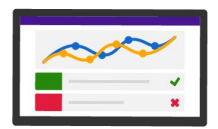

Detailed analytics to track progress

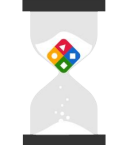

Time-saving teacher collaboration

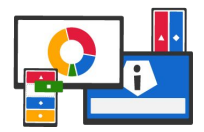

Tools for any learning environment

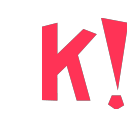

### Got an invitation from your admin?

Follow these instructions depending on your current account status

I am a new user, I don't have a Kahoot! account……………………….……………….4 I already have a Kahoot! account with a free trial registered with my work email address……………………………………………………………………………………………………..5 I have a Kahoot! account on a **paid subscription** registered with my work email address………………………………………………………………………………………………….….6

I already have a Kahoot! account registered with a **personal email** address……………………………………………………………………………………………………………………….…....7

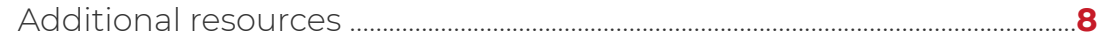

#### Are you a **free Kahoot! User** and not on a trial?

- Click "Join" on the email invitation sent to you by your admin
- You should now see the login screen, in order to merge your existing account to your EDU account you will need to sign in using the same method you have always used to sign in to successfully merge your account

## I am a new user

#### Follow these instructions if you don't have a Kahoot! account yet

- 1. Follow the invitation shared by your admin to access Kahoot! EDU
- 2. Select Teacher for Account Type
- 3. Select the option that best describes your workplace
- 4. Choose to enter an email and password OR choose to continue with Google or Microsoft
- 5. Fill out your account information (see screenshot) and click "Save and Continue"
- 6. Read through this [Getting Started with Kahoot!](https://kahoot.com/files/2020/04/GettingStartedKahootGuide_2020-04.pdf) PDF guide and read [How to Create a Kahoot](https://kahoot.com/blog/2021/01/28/how-to-create-kahoot-tips-teachers/?deviceId=22367d40-a99c-459c-b51c-bee9c6033213R&sessionId=1612978137897) to find your way around.

**Notes:** If after clicking "Join" you are taken to the login screen, you already have a Kahoot! Account associated with your email address

If you **come across a pricing page** asking you to choose a plan, **choose "Basic"** this lets you continue for free.

If you are **unable to find your school**, choose "trv other" and then select "School Not Listed"

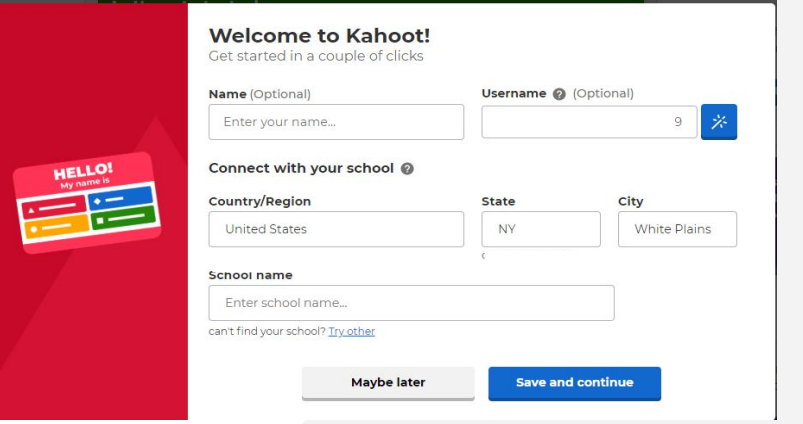

# I have an account with a free trial registered with my work email address

### Follow these instructions to join your EDU account

- 1. Log in to your account, make sure your Kahoots are saved to your personal folder in the Library tab
- 2. Cancel your current subscription, no matter if the trial is active or expired, by following [these](https://support.kahoot.com/hc/en-us/articles/115016115068-How-do-I-cancel-my-subscription-) [instructions.](https://support.kahoot.com/hc/en-us/articles/115016115068-How-do-I-cancel-my-subscription-) Do not delete your account.
- 1. Once your subscription is canceled, follow the invitation shared with you
- 2. Find and click "Log In" below the "Account Types" (see screenshot) and enter your work email/ username and password associated with your existing Kahoot! account

**NOTE:** When you cancel your current subscription, you will not lose the kahoots you previously created. You will be able to find them in your personal folder.

If you are experiencing issues with this process, please contact sydneyj@kahoot.com

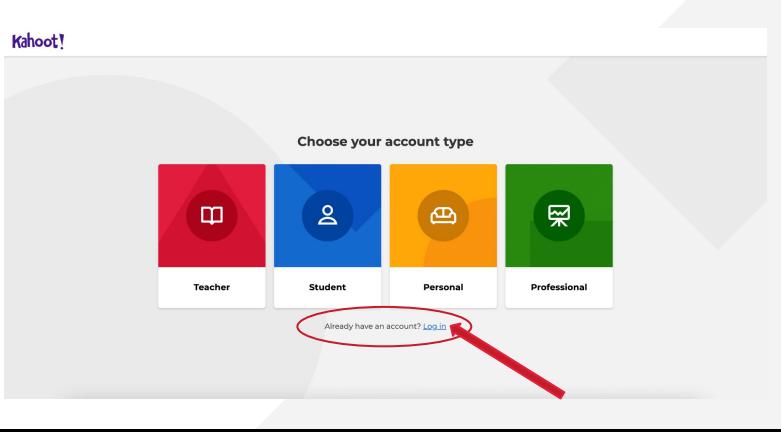

# I have an account with a paid subscription registered with my work email address

### Follow these instructions to join your EDU account

- 1. Log in to your account, make sure your Kahoots are saved to your personal folder - [Watch Video](https://share.vidyard.com/watch/X5Z45qxvzwQrEyqA1k5dBg?)
- 2. Contact [sydneyj@kahoot.com](mailto:sydneyj@kahoot.com) for account migration assistance

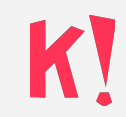

# I have an account with my personal email Follow these instructions to join your EDU account

You will need to create a new account registered with your work email address:

- 1. Follow the instructions to create an account on Slide 4 to create a new Kahoot! Account
	- a. You will now have two Kahoot! accounts (personal and school/district)

**Notes:** If you need to **share your kahoots** from one account to another, please [watch this video](https://share.vidyard.com/watch/QHnzNxydhMF8AH2U4zjRXw?) and check out the additional resources page.

If you'd like to delete your Kahoot! account registered with your personal email, please follow [these](https://support.kahoot.com/hc/en-us/articles/115001597287-How-do-I-update-or-delete-my-account-) [instructions.](https://support.kahoot.com/hc/en-us/articles/115001597287-How-do-I-update-or-delete-my-account-)

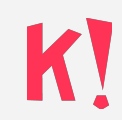

# **Additional** resources

### Helpful links and guides

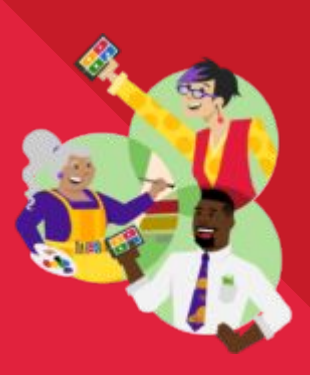

#### More about Kahoot! EDU

**[Plan overview](https://kahoot.com/schools/kahoot-edu/)** 

#### Relevant support articles

- **[Help & Support Center](https://support.kahoot.com/hc/en-us)**
- [How to share kahoots between accounts](https://support.kahoot.com/hc/en-us/articles/115001615507-How-to-share-a-kahoot)
- [How to cancel your Kahoot! subscription](https://support.kahoot.com/hc/en-us/articles/115016115068-How-do-I-cancel-my-subscription-)
- **•** [How to delete a Kahoot! account](https://support.kahoot.com/hc/en-us/articles/115001597287-How-do-I-update-or-delete-my-account-)

#### Kahoot! guides and tutorials

- [Video tutorials on YouTube](https://www.youtube.com/playlist?list=PLVpm5New2Rw_qsf4Yi9o0m0SCYJ4PbPZK)
- **[Get Kahoot! Certified: free PD program](https://kahoot.com/certified/)**
- **•** [Distance learning resources](https://kahoot.com/schools/distance-learning/)
- [Blog Post: Using Kahoot! For Formative Assessment](https://kahoot.com/blog/2021/02/11/formative-assessment-kahoot/)
- [Blog post: tailor lesson dynamics to learning goals and](https://kahoot.com/blog/2020/10/06/control-lesson-dynamics-with-kahoot/) [student's needs](https://kahoot.com/blog/2020/10/06/control-lesson-dynamics-with-kahoot/)

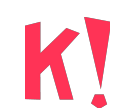

Never played a Kahoot! Before? [Experience one here](https://kahoot.it/challenge/001008602)